# Aula Virtual con Zoom

### Manual práctico elaborado con fines académicos, respetando los derechos de propiedad de los dueños de la marca

Prof. Alejandro Olivares V. 24/03/2020

1

### Registrarse en Zoom

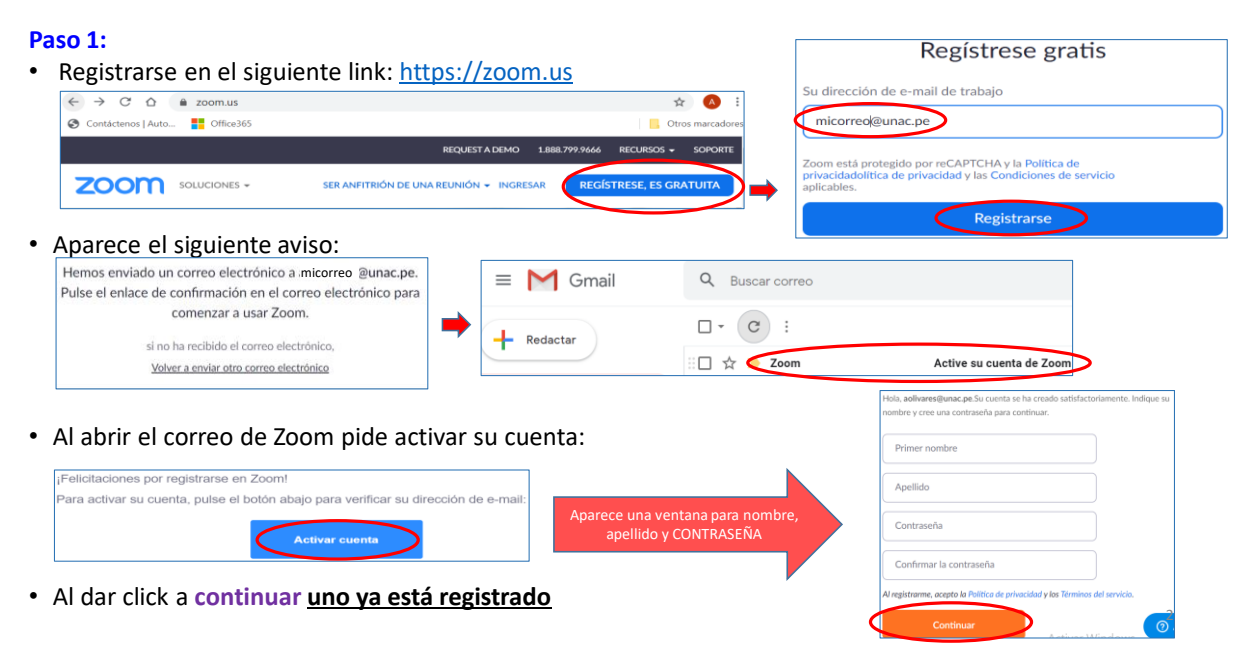

### Registrarse en Zoom

### **Paso 2:**

- El paso 2 depende si se tiene o no instalado Zoom
- Cuando se da continuar en el paso anterior sale una ventana para invitar amigos, que puede ser omitida.

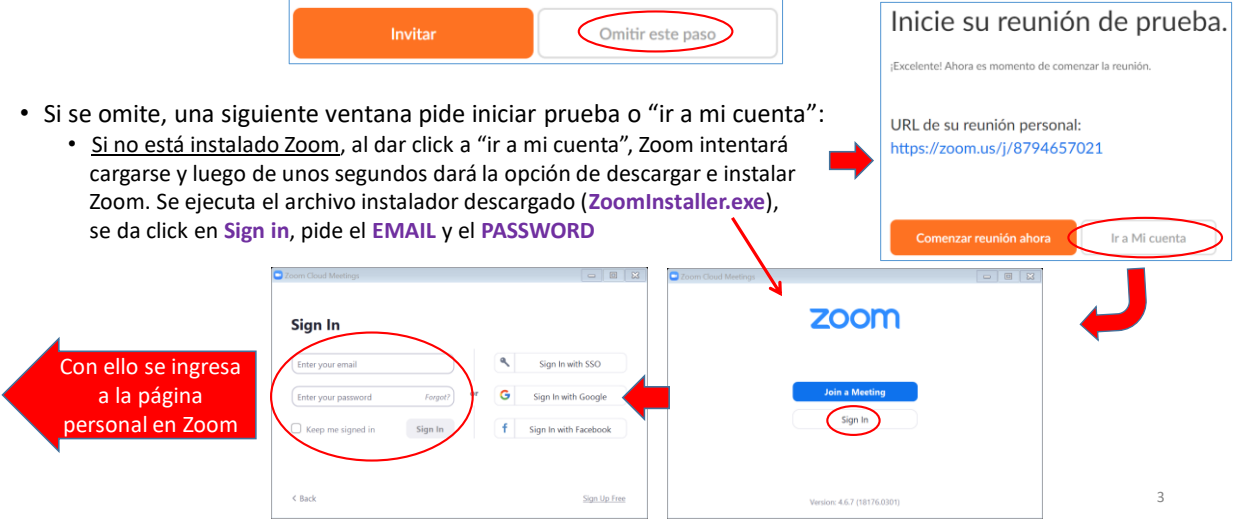

### Registrarse en Zoom

### **Paso 2: (Continua…)**

• Si está instalado el programa Zoom, al dar click a "ir a mi cuenta", Zoom se carga; se da click en **Sign in;** y otra ventana pide **EMAIL** y **PASSWORD**

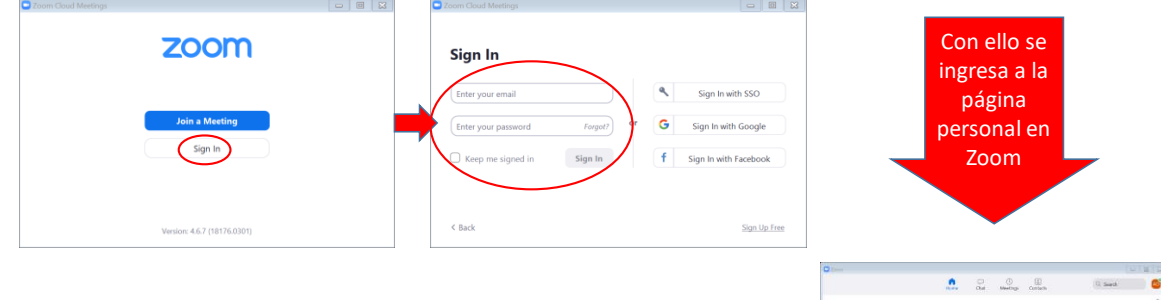

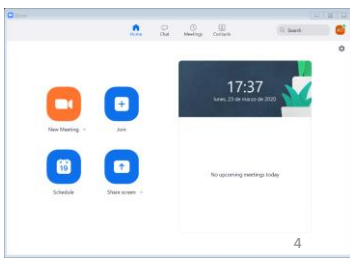

# Navegando dentro de Zoom

### **Paso 1 ingresando desde la web: Una vez registrado corresponde ingresar y navegar en Zoom**

• **Ingresar desde la página web: click en ingresar**

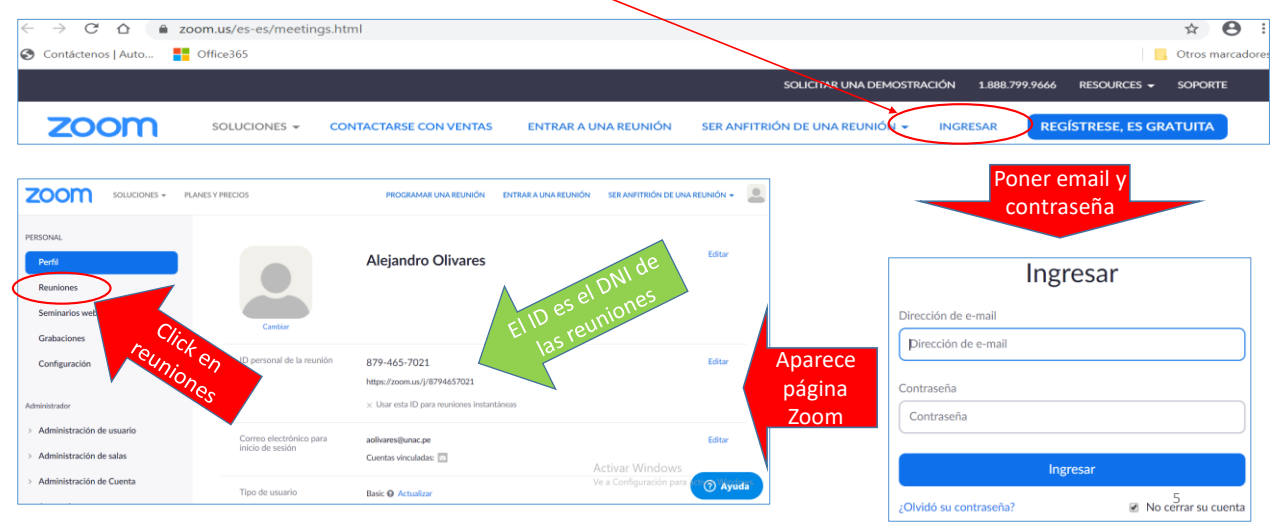

### Navegando dentro de Zoom

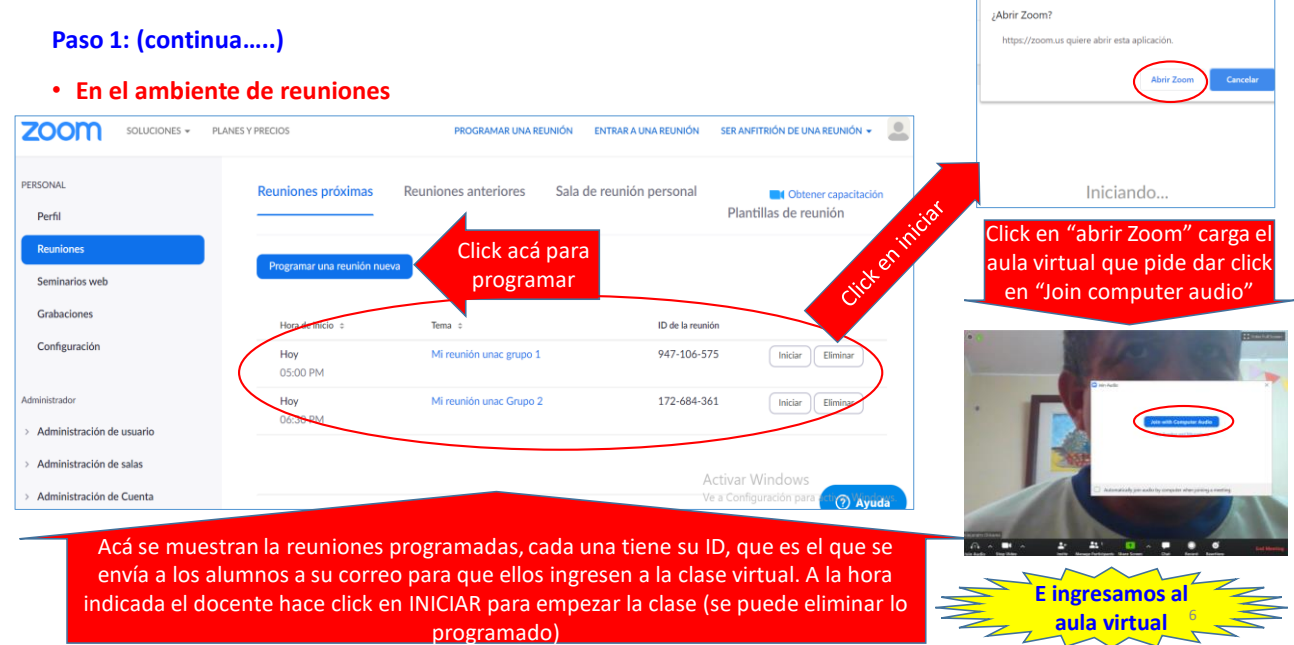

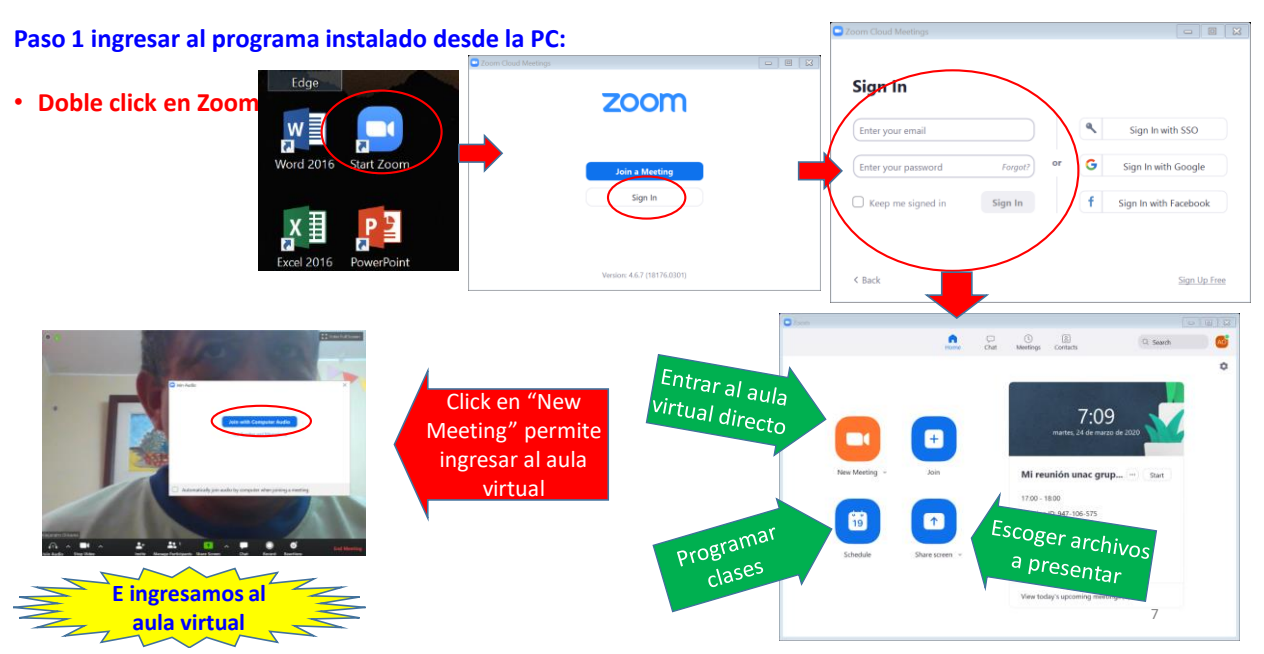

# Navegando dentro de Zoom

# Navegando dentro de Zoom: El Aula virtual

#### **Paso 2: el aula**

• **Recomendación**: Para una clase TENER ABIERTOS "**SOLO"** LOS ARCHIVOS QUE SE VAN A PRESENTAR A LOS ALUMNOS, además de Zoom. 2016 control

### • **El aula virtual tiene lo siguiente**

- (1) El micrófono. Debe esta activado.
- ② La filmadora (**yo la desactivo**).
- ③ Para invitar a alumnos a la clase. Ingresando se se puede copiar la URL de la clase para enviar por email a los alumnos.
- (4) Para ver quienes están participando de la clase.

a.

- ⑤ PARA PRESENTAR LOS ARCHIVOS.
- (6) Para chatear con los alumnos.
- (7) Para grabar la sesión (puede configurarse antes).
- (8) Para participar y levantar la mano.
- (9) Para terminar la clase.
- ⑩ Es la pantalla de clase que verán los alumnos.

A continuación muestro "mi aula" ( $\overline{4}$ ) $\sqrt{6}$ ) activados)

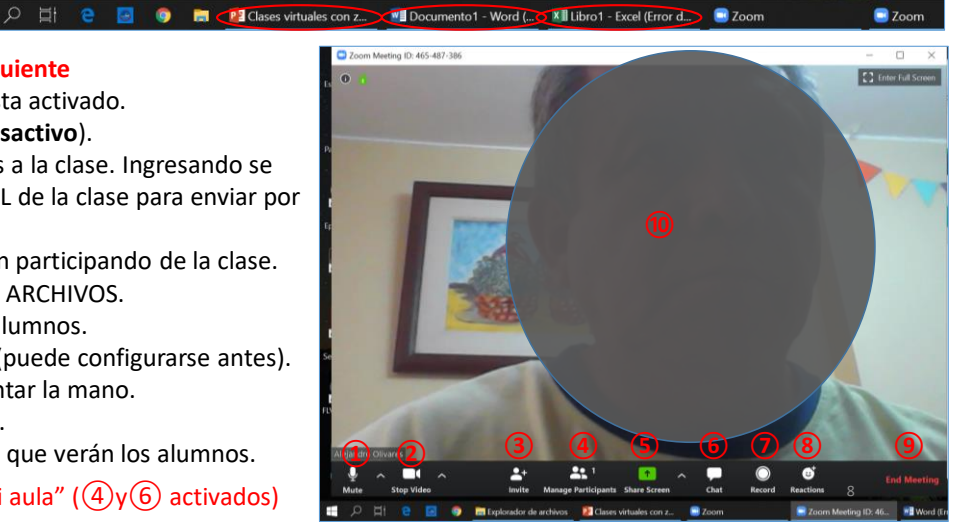

# Navegando dentro de Zoom: El Aula virtual

### **Paso 3: La pizarra**

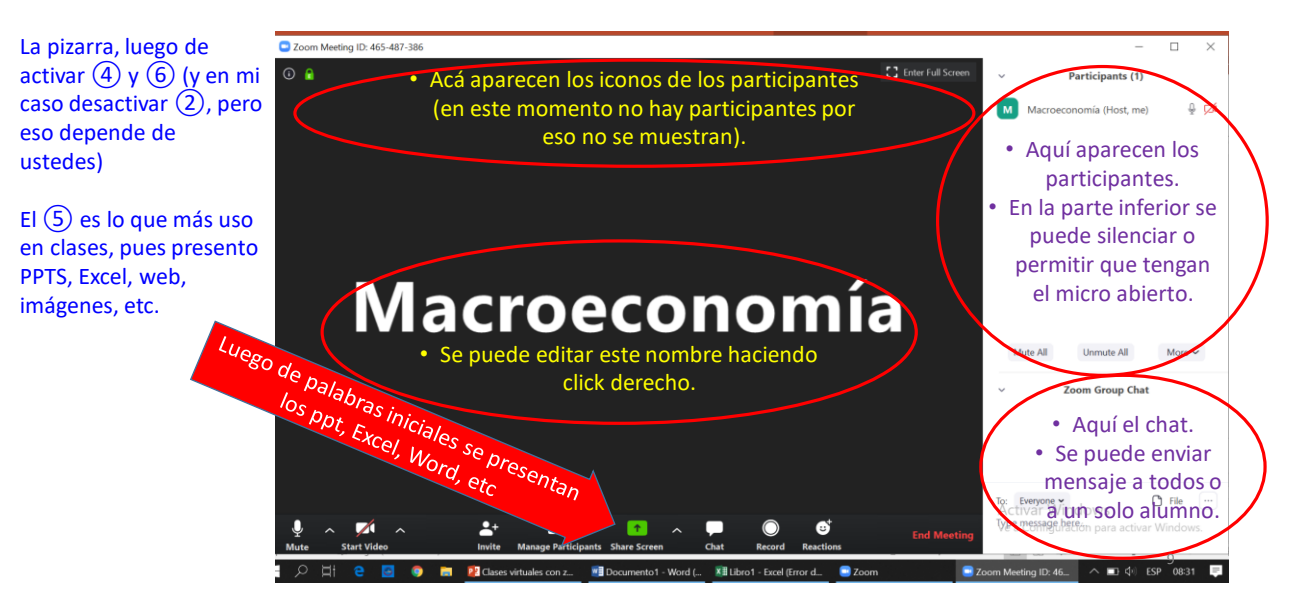

# Navegando dentro de Zoom: El Aula virtual

#### **Paso 3: La pizarra**

Para presentar archivos, se hace click en (5)

Aparece una pantalla con los documentos

Se selecciona el documento a presentar (en esta oportunidad el Word) , y se hace click en "share"

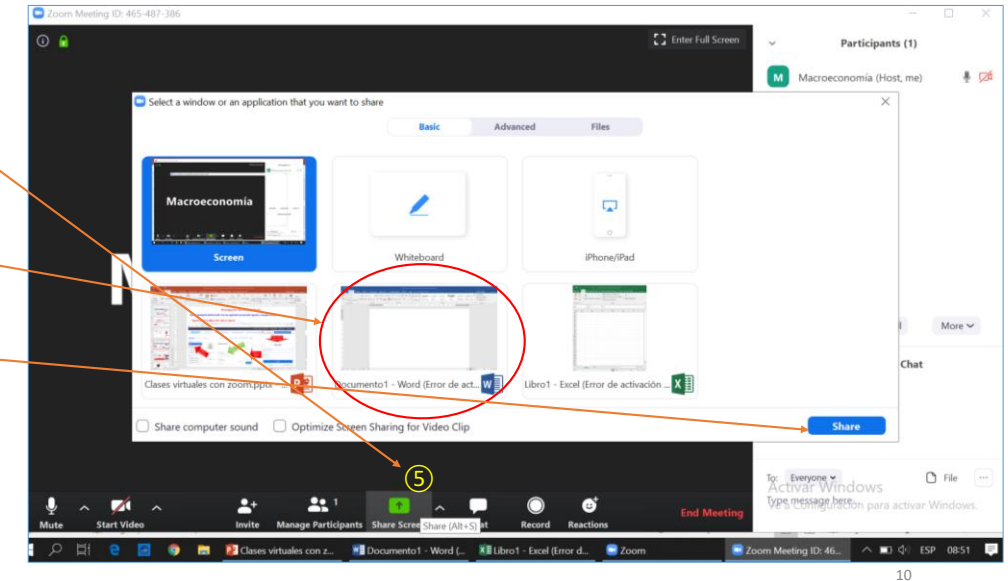

# Navegando dentro de Zoom: El Aula virtual

#### **Paso 3: La pizarra**

Una vez seleccionado "share", la pantalla cambia y aparece un ícono verde con rojo en la parte superior.

Nota: Tener cuidado, pues ya no se ve a los alumnos. De rato en rato deben preguntarles algo y ellos con su micrófono les responderán.

Para salir de ese archivo y presentar otro o terminar la clase se hace click en "Stop Share" y la pantalla retorna a la pizarra mostrada en la lámina 9.

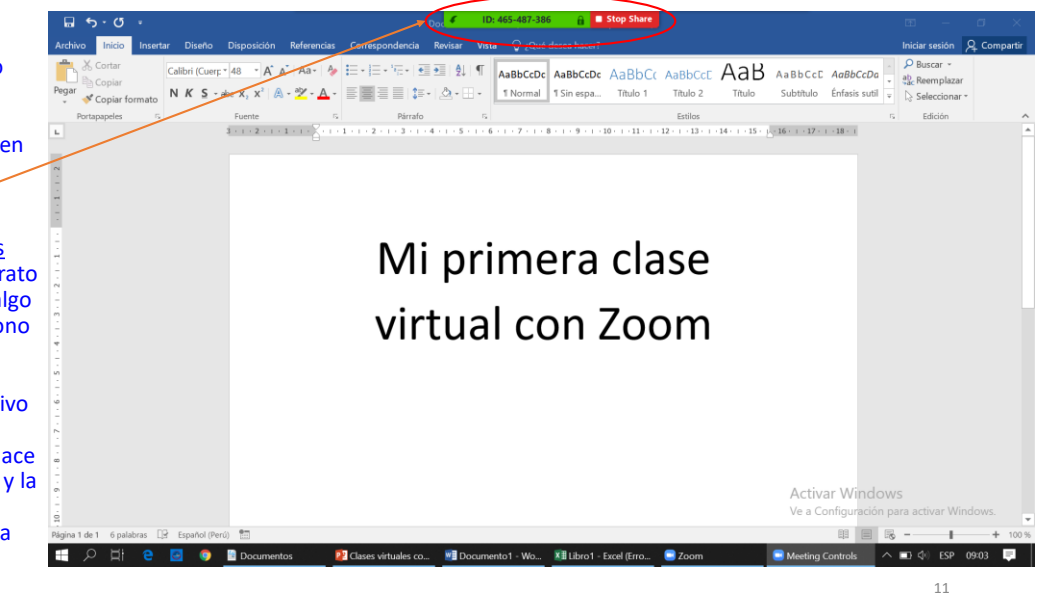

# Navegando dentro de Zoom: El Aula virtual

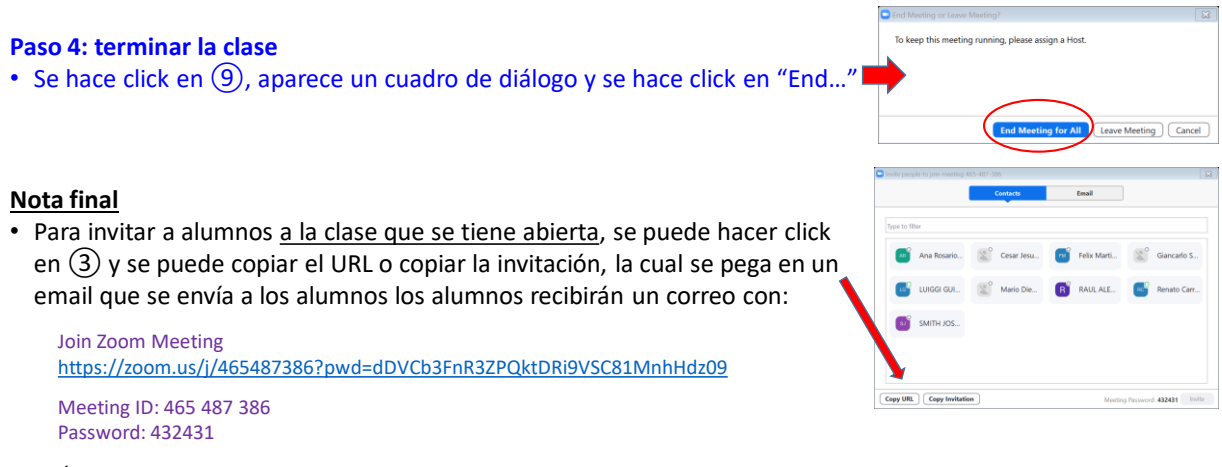

Ó, con: <https://zoom.us/j/465487386?pwd=dDVCb3FnR3ZPQktDRi9VSC81MnhHdz09>

• Los alumnos deben hacer click en el enlace para ingresan a la clase (claro que deben tener instalado el Zoom).

# Navegando dentro de Zoom: El Aula virtual

#### **Nota final**

• Cuando la reunión está programada, simplemente se accede a "Reuniones" y se puede copiar la invitación, la cual se envía por correo a los alumnos. A la hora indicada los alumnos harán click en el link que se le envió.

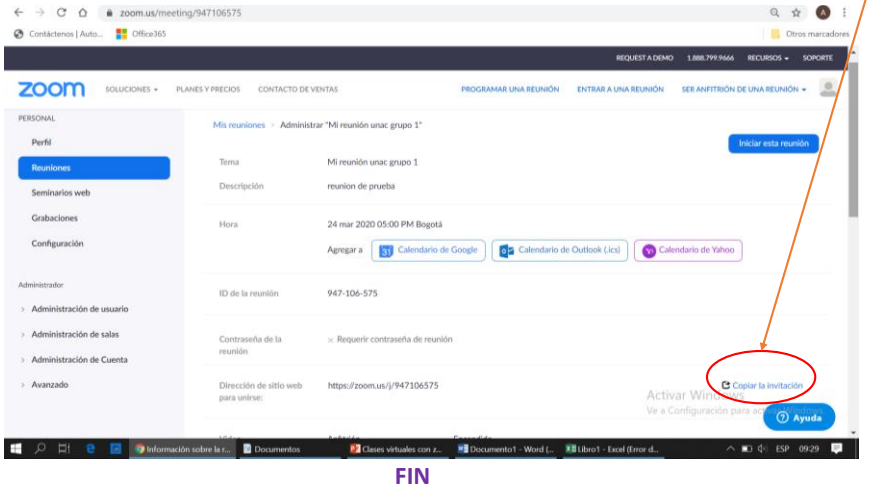

(ESPERANDO QUE HAYA SIDO DE UTILIDAD)